## 奉行シリーズ サポート技術情報

OBC 定型文書

## 【地方税電子申告】 提出者の住所変更に伴い、 提出先市町村を変更する場合の操作方法

対象製品:法定調書奉行

## ■操作方法

Ξ

Ī

引っ越しにより、住所を修正し、変更先の市町村へ給与支払報告書(個人別明細書)を、提出する際の手順を まとめています。

電子申告データを送信する回数が、2回目・3回目以降で作成する申告データが異なりますので、ご注意ください。 ※操作前に、かならずバックアップを作成してください。

①[受給者情報]-[社員情報登録]-[社員情報登録]メニューの[中途・市町村]ページで、

対象者の「提出先市町村」を修正します。 例)埼玉県さいたま市→東京都新宿区

②[電子申告]-[給与支払報告書]-[給与支払報告書申告データ送信(作成)]メニューを選択します。 [基本]ページで、提出年月日と処理年を確認します。

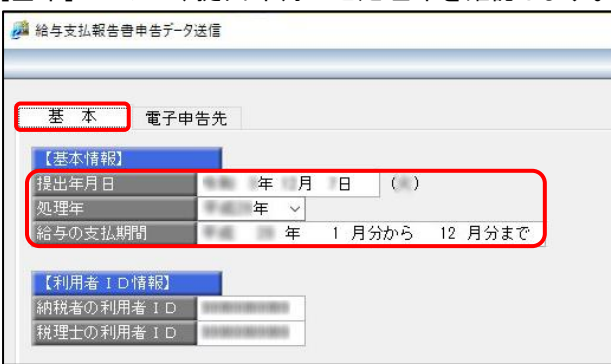

③[電子申告先]ページで、修正した給与支払報告書を提出する市町村の作成区分を「1:作成する」に変更し、 F2[実行]キーを押します。

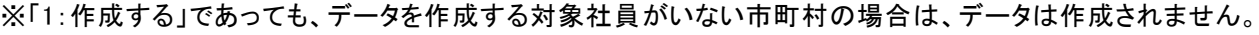

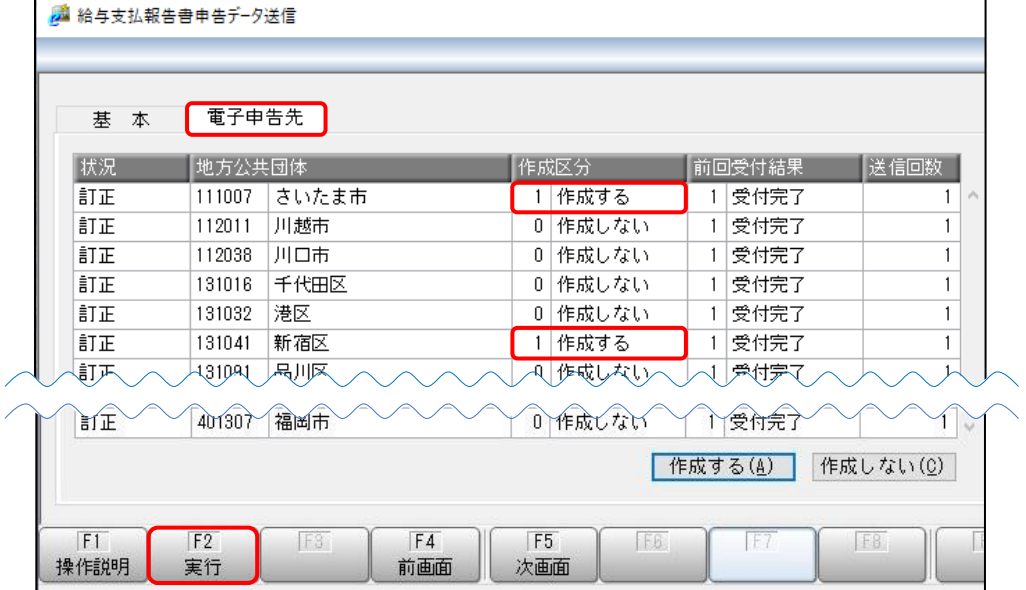

④[給与支払報告書申告データ送信(作成) - 受取方法指定等]画面で、特別徴収税額通知の受取方法や、 納入書の送付について選択し、[OK]ボタンをクリックします。

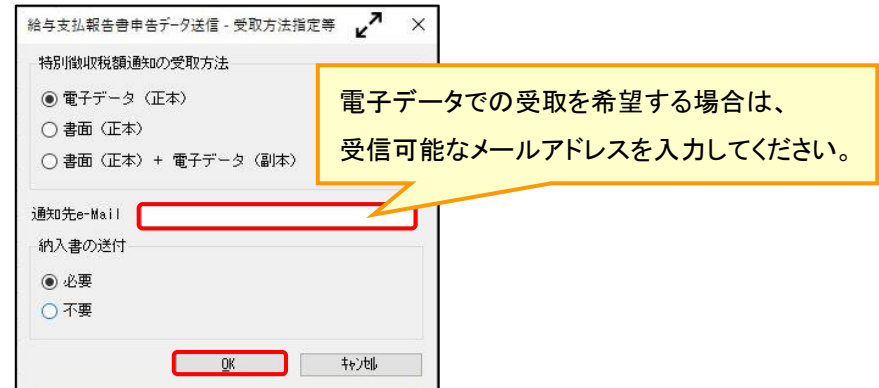

⑤[給与支払報告書申告データ送信(作成) - 利用者情報ファイル設定]画面で利用者情報ファイルを選択し、 [OK]ボタンをクリックします。

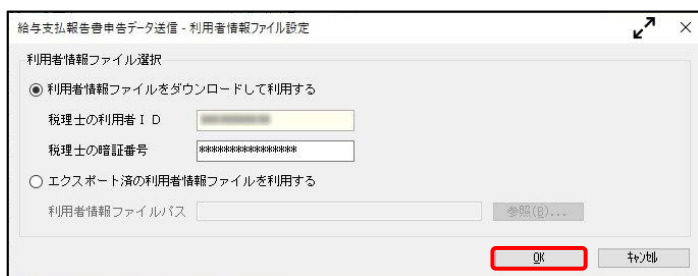

⑥[給与支払報告書申告データ送信(作成) - 作成帳票確認]画面が表示されます。

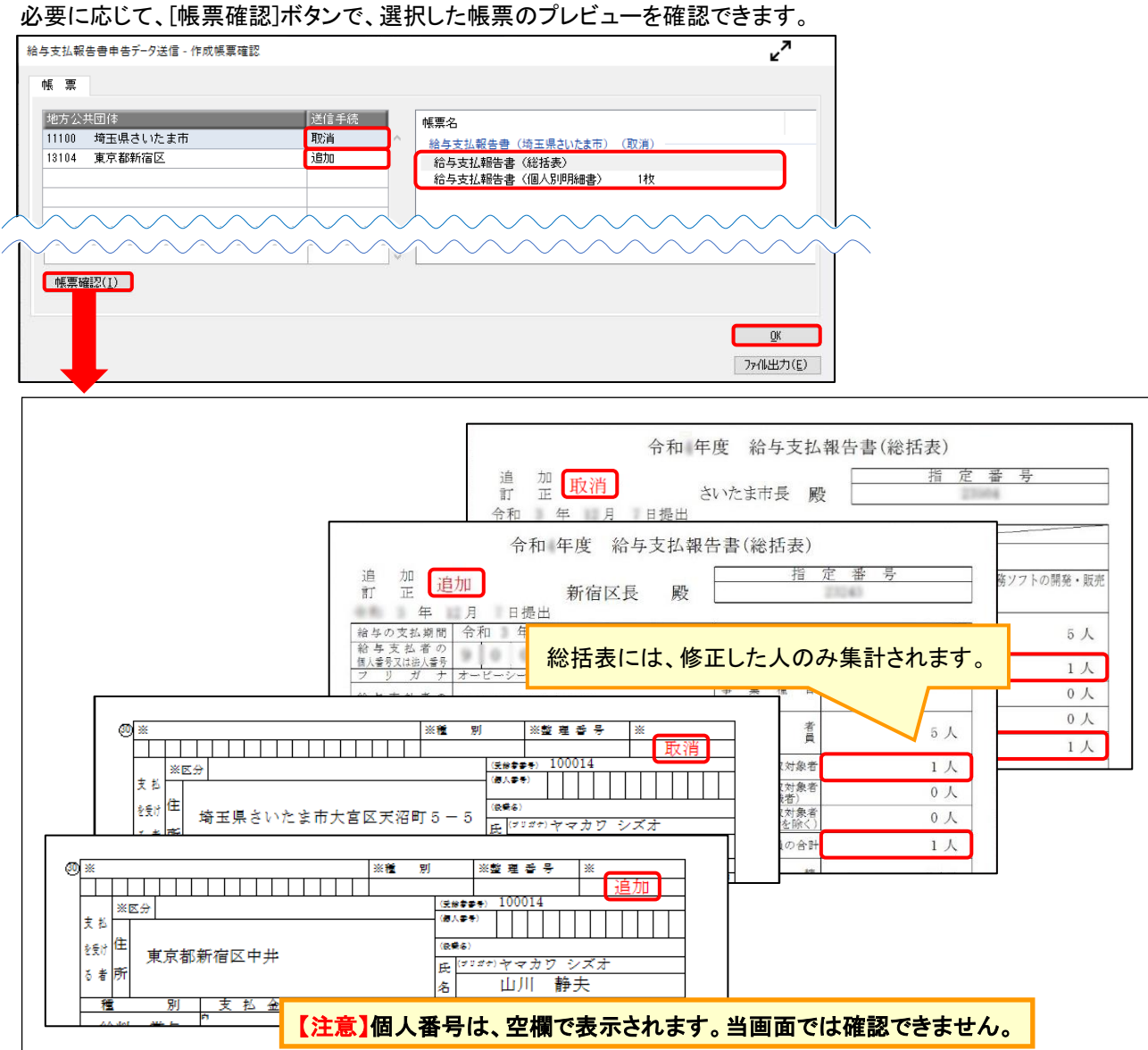

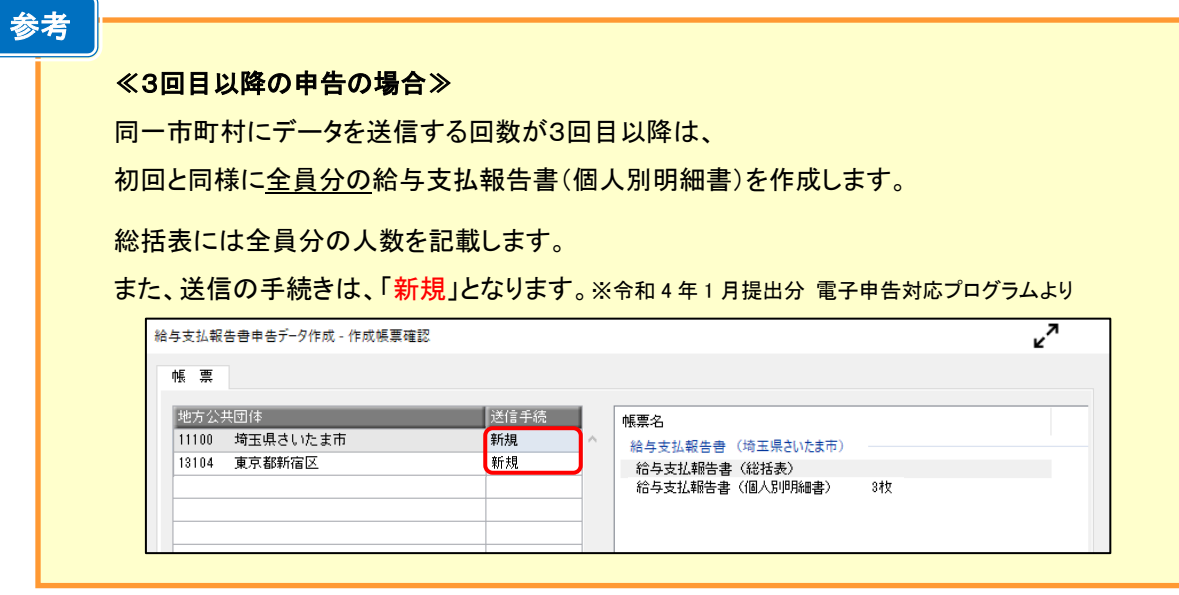

⑦[OK]ボタンをクリックし、給与支払報告書申告データを作成します。

⑧続けて、[給与支払報告書申告データ送信(署名付与)]画面が表示されます。 署名を付与するデータにチェックを付けて、F2[実行]キーを押します。

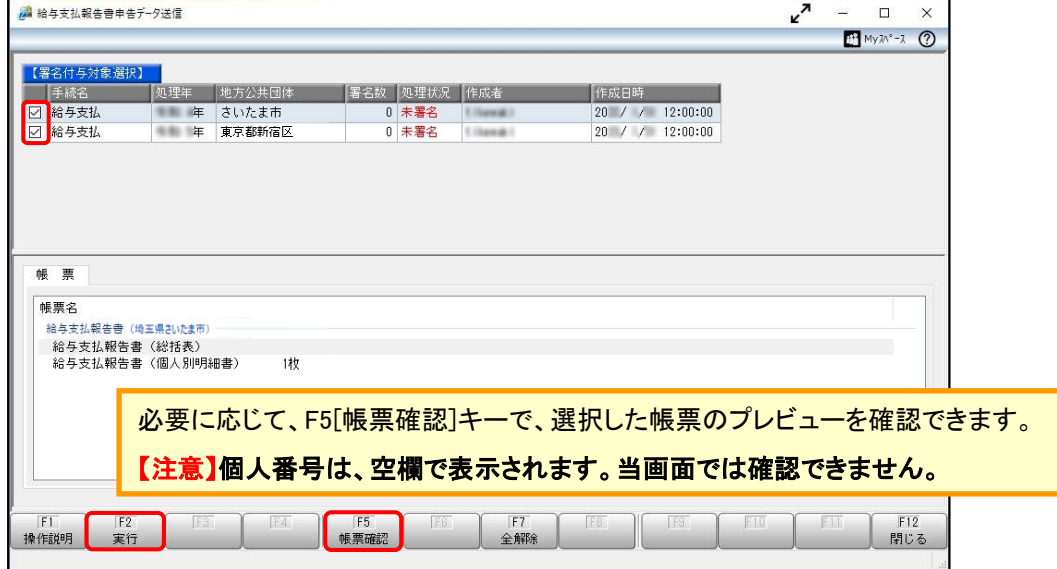

⑨電子証明書の種類を選択し、[OK]ボタンをクリックします。

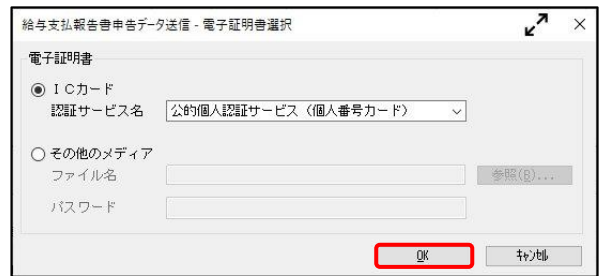

## ⑩付与する電子証明書が正しいかを確認して、[OK]ボタンをクリックします。 給与支払報告書申告データに電子署名が付与されますので、続けて送信処理へ進みます。

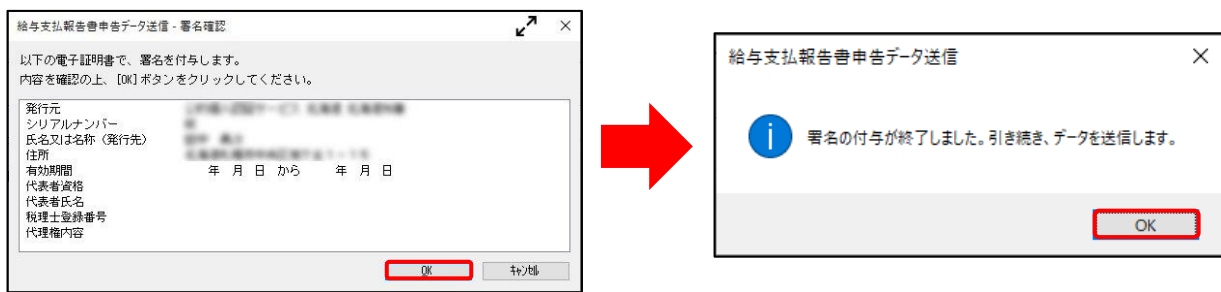

⑪[給与支払報告書申告データ送信]画面が表示されます。 。<br>送信するデータにチェックを付けて、F2[実行]キーを押します

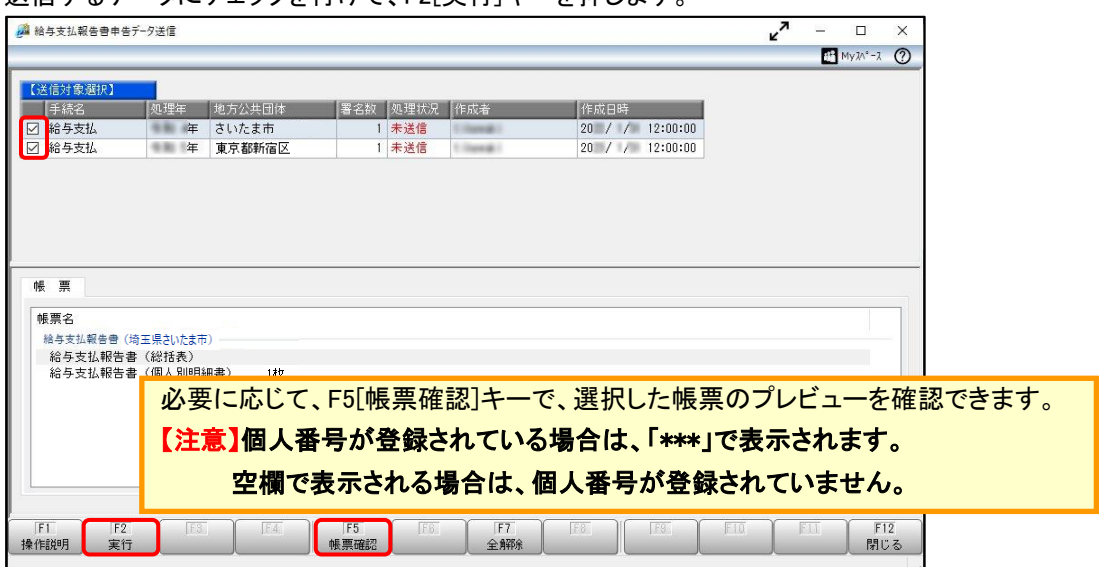

⑫[地方税ポータルシステムログイン]画面で、暗証番号を入力して[OK]ボタンをクリックします。 elTAXにログインLて データを送信します

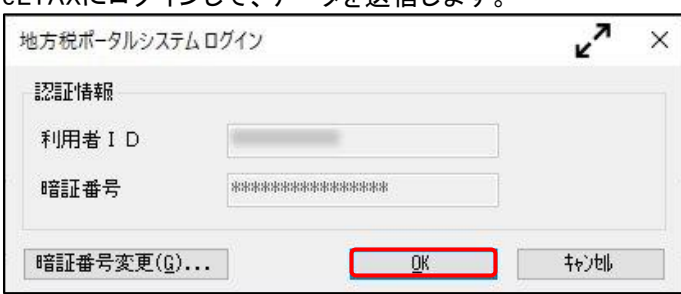

⑬送信完了後、[給与支払報告書申告データ送信 - 即時通知結果表示]画面が表示されます。 eLTAXに送信されたことを確認し、[OK]ボタンをクリックして完了します。

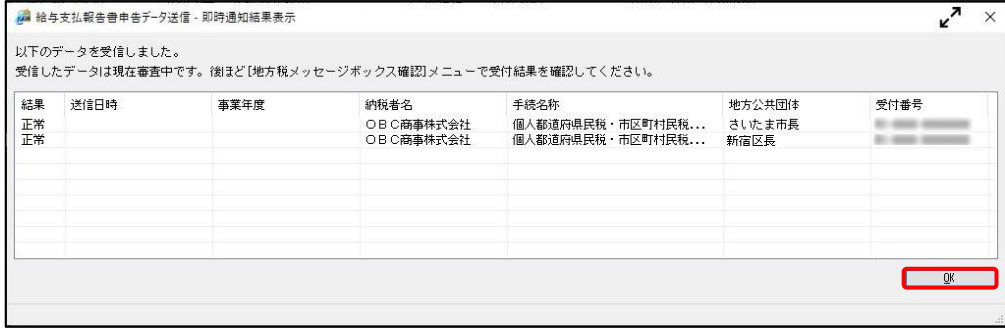

以 上